### **ETH2232L 型**

# 以太网/双串口转换器

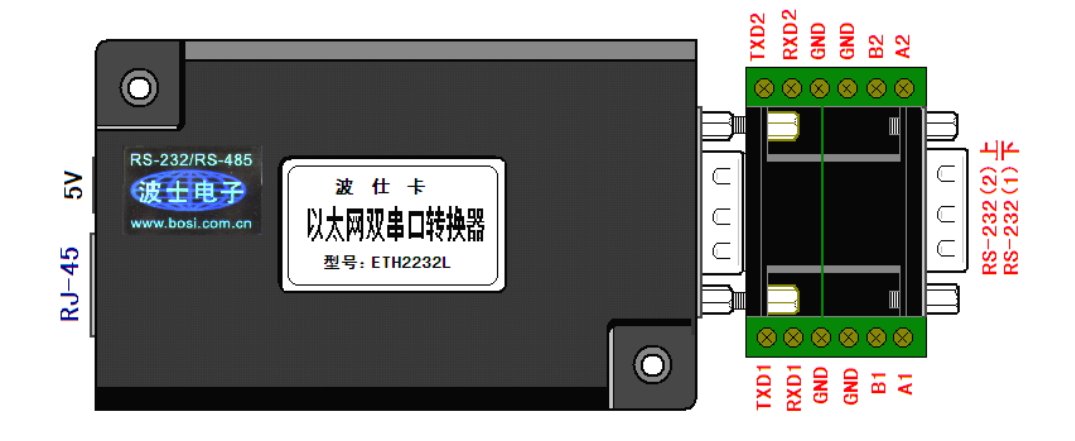

波仕 ETH2232L 型以太网/ 双串口转换器将以太网信号转换为 2 路独立地址 RS-232/RS-485, 设置软件兼容波仕的 ETH232 系列以太网/串口转换器。它具有超小型的外形(80\*25\*55mm),可以 虚拟成为本地串口,支持串口透明传输、并且带设置软件。ETH2232L 是波仕全新一代产品。支持 100/10M 以太网,自适应 RJ-45 直连线交叉线,5V 供电,内部 1000V 变压器电气隔离。波仕ETH2232L 是世界上最小的、也是使用最简便的以太网/双串口转换器。波仕新一代专利产品,谨防假冒!专利 号: 201120297328, 200630307752。

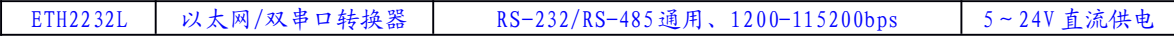

在很多应用场合,如果想让串口设备连接到以太网中,就必须加以太网/串口转换器。波仕 ETH2232L 可以将 2 个串口设备同时连接到以太网中, 实现了串口设备与以太网的互连。产品通 过以太网连接到计算机后可以用配置程序或者网页进行通信设置,可以设置模块的串口 波特率, IP 地址, 子网掩码, 网关, MAC 等信息, 还可以虚拟成为本地串口。

波仕以太网/串口转换器是实现通信主机的以太网与 RS-232/RS-485 串口设备相互通讯的一 种协议转换装置(TCP/IP 协议-串行通信协议)。 波仕 ETH2232L 产品提供一个 RS232 和 RS485 串口,一个 100/10M 以太网口等。

#### 1、硬件安装

ETH2232L 的硬件安装非常简单:接上电源即可(5~24V 直流)。上电以后电源旁边的 RJ-45 座有灯亮。波仕 ETH2232L 产品的 RS-232/485 串口端是一个 DB-9 针座,具有 2 路 RS-232、RS-485 全部引脚。配有端子板,带双层 DB-9针座和接线端子。当作为 RS-232 口时与 PC机的 DB-9针 RS-232 口的 2、3、5 脚分配完全相同。不加端子板时 1 号 RS-232 口与 PC 机的 DB-9 针 RS-232 口的 2、3、 5 脚分配完全相同。注意RS-232/485通信时建议要接地线(5 <sup>脚</sup> )。RS-485 信号的参考地线与 RS-232 的 GND 是一样的。

|          |    |      | ັ    |                  | ◡          |                  |    |                |    |
|----------|----|------|------|------------------|------------|------------------|----|----------------|----|
| $RS-232$ |    | RXD1 | TXD1 | TXD <sub>2</sub> | GND        | RXD <sub>2</sub> |    |                |    |
| RS-485   | Αl |      |      |                  | <b>GND</b> |                  | A2 | B <sub>2</sub> | B1 |

DB-9针端的引脚分配如下(配有端子板):

 $\overline{\phantom{0}}$ 

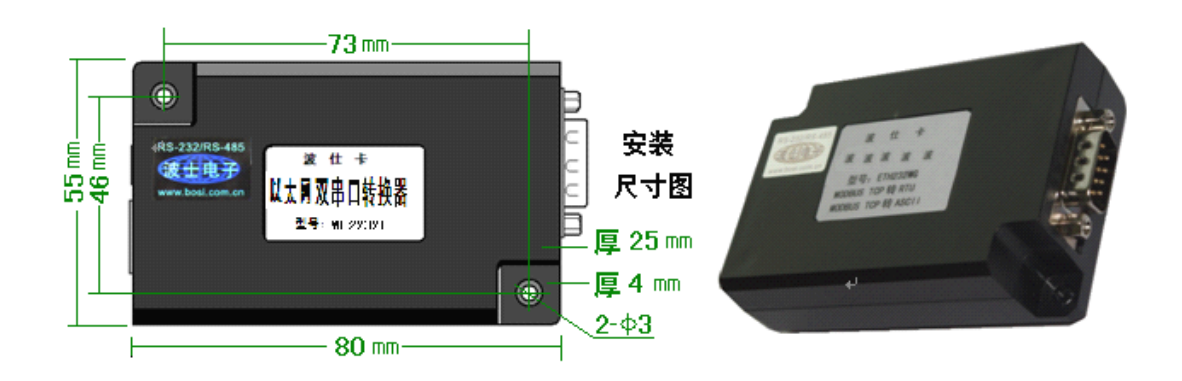

ETH2232L 的 RS-232/485 的最高通信速率为 115.2Kbps。波仕 ETH2232L 内部带 1000V 变压器 电气隔离,并且内置有 600W 抗雷击浪涌保护器。

#### **2、软件设置以及使用**

ETH2232L 的软件设置及其使用与波仕 ETH232L(单串口)的软件设置和使用几乎是一样的, 区别仅仅在于 ETH2232L 有 2 个串口。ETH2232L 使用时可以看作 2 个 ETH232L 产品。

ETH2232L 随产品赠送的光盘上有配置程序 **config200. exe** 用于监测或修改 ETH2232L 产品的 以太网 IP 地址、设置 ETH2232L 的串口速率。由于 ETH2232L 默认 IP 地址为 192.168.0.7,建议将 用户计算机的以太网 IP 地址设置为 192.168.0.10。(最后一位 8~254)

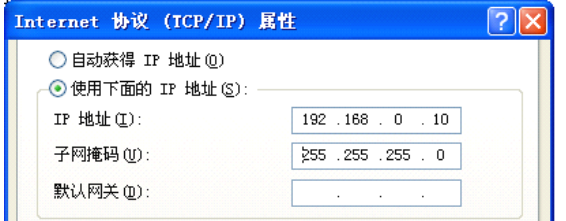

如果 ETH2232L 已经正确连入计算机以太网口, 那么从 config200.exe的"设备状态"窗口 可见到设备的 IP 地址和 MAC 地址。根据用户使用的网络环境改变网络参数而加入网络。这些网 络参数包括 IP 地址, 网关 IP 和网络掩码。用户可以直接使用 test.exe (带源程序)进行串口 的通信, 把以太网中的 ETH2232L 系列产品当作串口来通信, 也可以将 test. exe 的源代码嵌入用 户的应用程序中。在随产品赠送的光盘中有如何通过操作 ETH2232L 的 IP 地址读写来实现串口数 据的发送和接收的 VC、VB、BC、DELPHI 源程序,所有源代码仅供专业人士参考。特别注意 config200.exe设置中的本地端口地址和远程端口地址与 test.exe 中的要一致。连接通了以后可 以修改 ETH2232L 的 IP 地址和用户的服务器的 IP 地址,但是也是前 3 位必须一样。最后一位 0-255 均可,但是不要与 ETH2232L 的一样。

更多用户要求不修改已有串口通信软件,把 ETH2232L 就当成为 PC 机的 COM 串口, 波仕 电子特别随产品赠送将产品映射成为本地 COM 串口的软件。虚拟串口软件可以将产品映射为本 地计算机的 COM1-COM256 中的任何 2 个。当然,如果你的计算机已经设置了比如 COM1、COM2 口,那就不要再选 COM1 或 COM2 口的号了。这样你就可以把波仕 ETH2232L 当成一个本计算 机的 COM 串口来使用了! 此时普通串口通信软件一般都可以直接成功使用!

ETH2232L 产品支持 Windows7/XP/2000/Me/98/95 等操作系统。

#### 附录:以太网扩展出串口的设置

Config200.exe 用于设置 ETH2232L 的 IP 地址、本地端口、通信速率等。注意 2 个串口的端 口不同。Test.exe 用于测试 ETH2232L 的以太网网口与串口之间的数据收发。(界面如下图)

 $^{-2}$ 

## 波仕卡**: RS-232/RS-485 RS-232/RS-485 全面解决方案**

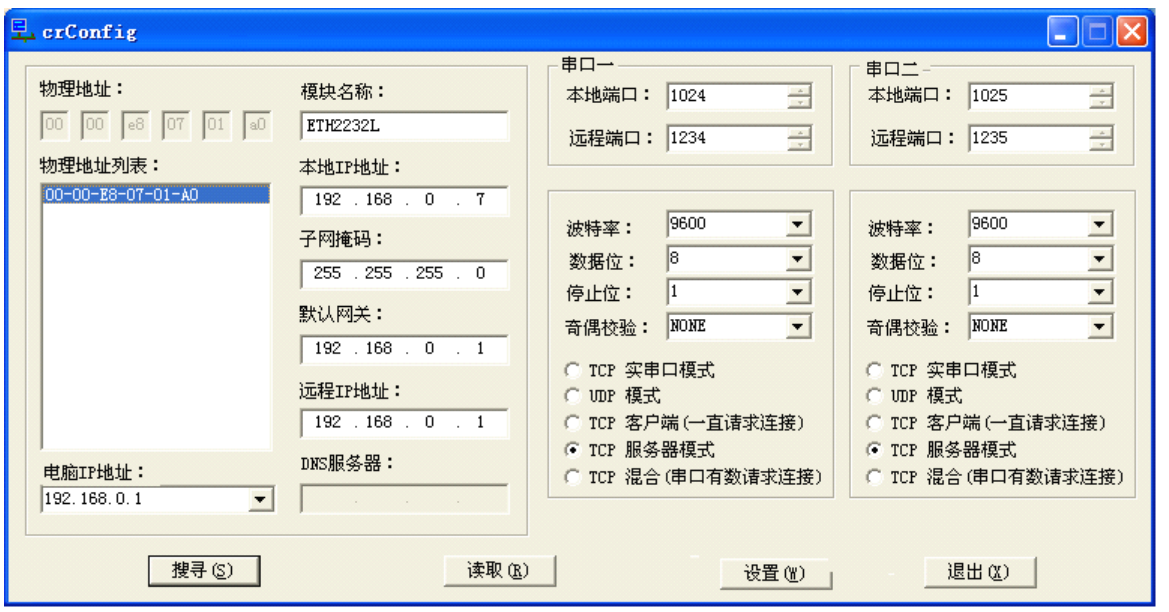

串口 1 与串口 2 的 IP 地址相同, 为 192.168.0.7, 均设置为 "TCP 服务器模式", "本地端口"分 别为 1024 (串口 1) 和 1025 (串口 2)。相应的, 在 Test.exe 程序界面中, 串口 1 的"远程端口" 填 1024, 串口 2 的"远程端口"填 1025, "远程 IP 地址"均为 192.168.0.7, 波特率默认 9600。

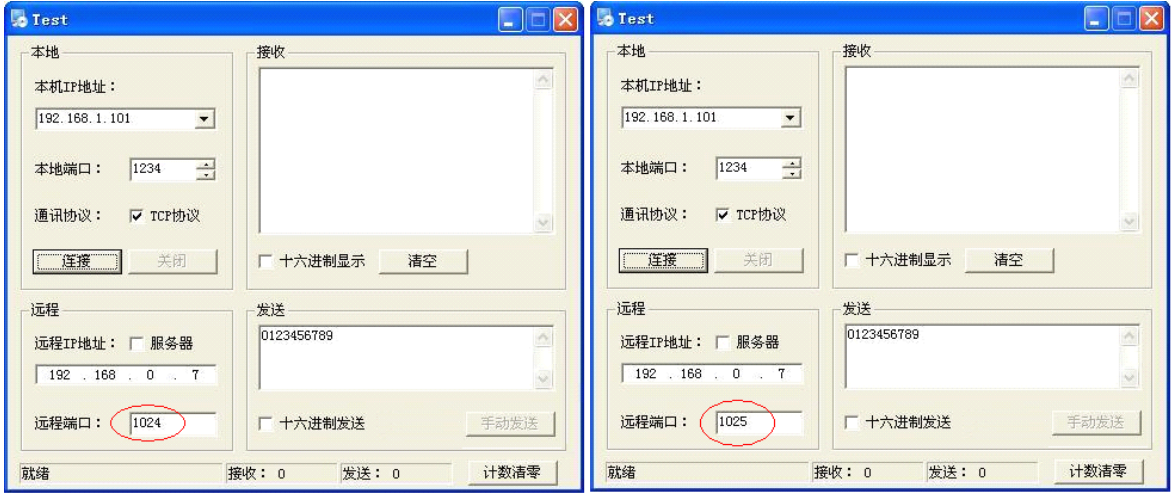

#### 串口1测试

串口2测试

通过 Config200.exe 设置后此时计算机通过以太网向 ETH2232L 传送的 TCP/IP 协议数据将自 动转换为串口的 RS-232 协议数据,同样此时向串口传送的 RS-232 协议数据将自动转换为以太网 的 TCP/IP 协议数据。用户可以用 SOCKET 编程来实现以太网通信,参考 Test 程序。

也可以在 IE 等浏览器中键入以上设置的产品本地 IP 地址 <http://192.168.0.7>, 显示网页页 面,密码 <sup>8888</sup>。这样可以对 ETH2232L 产品的参数进行查看和设置,与 Config 设置效果一样。

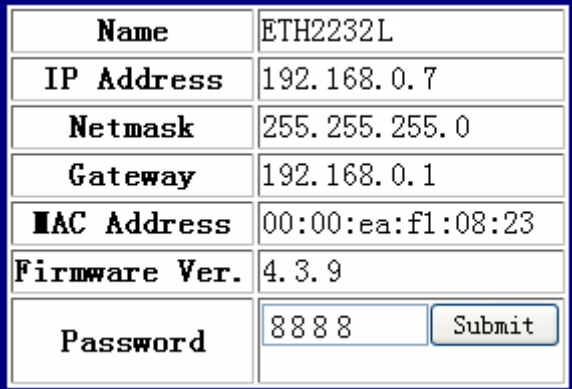

#### **虚拟串口软件 设置** (界面如下图)

运行光盘的"虚拟串口软件"目录下的 Com-Red. exe , 安装后填写 COM 口号、IP 地址(比如 192.168.0.7)和本地端口号(比如分别为 1024 代表串口一和 1025 代表串口二),按"Activate" 后生效。设置好后不要叉掉程序,而是卷下来。 如果要再显示界面,用右键点击桌面右下角该程 序图标,再点击 open。注意这里 ETH2232L 的 Config 设置为"TCP 服务器模式",Com-Red 界面选 "PC act as TCP Client"。

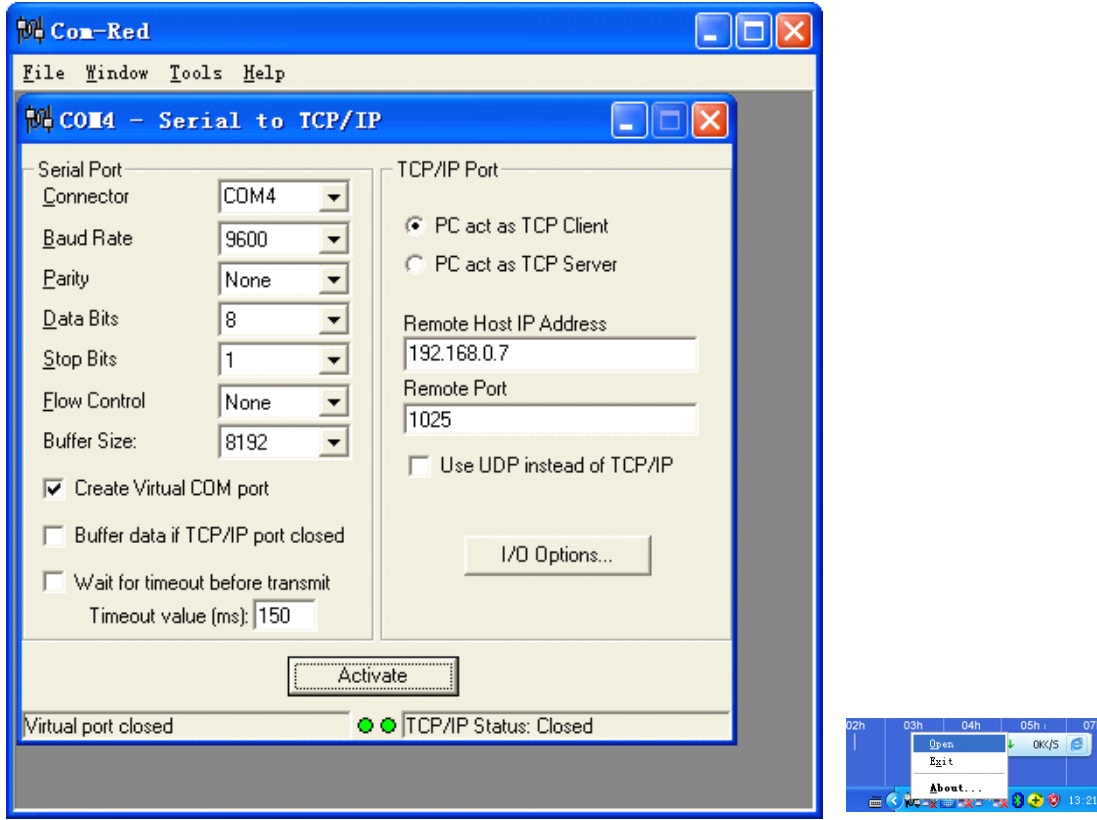

由于 ETH2232L 有 2 个串口,所以需要运行 Com\_Red 两次。每次虚拟一个串口。两次软件设置 界面不同的地方在于 Connetcor 的 COM 口的号码以及 Remote Port 地址(图中 1025)。;如果<br>ETH2232L 的 Config 设置为"TCP 客户端(一直请求连接)",那么"远程 IP"必须填写计算机<br>以大网网卡的 IP 地址 此时 Com-Red 界面选"PC act as TCP Server"。IP Address 填写计 ETH2232L 的 Config 设置为"TCP 客户端(一直请求连接)",那么"远程 IP"必须填写计算机的 以太网网卡的 IP 地址。此时 Com-Red 界面选 "PC act as TCP Server", IP Address 填写计算机 的以太网网卡的 IP 地址, Port 填 ETH2232L 的远程端口 (比如分别为 1234 代表串口一和 1235 代 表串口二)。

通过 Com-Red.exe 设置后的产品可以在计算机上看作一个串口。在 Windows 下的各种串口通 信程序,比如串口调试助手等都可以使用。再按"Deactive"可以使虚拟串口失效。

 $-4$